# **Interop T300/T500 upc cablecom**

# <span id="page-0-0"></span>upc cablecom ISP

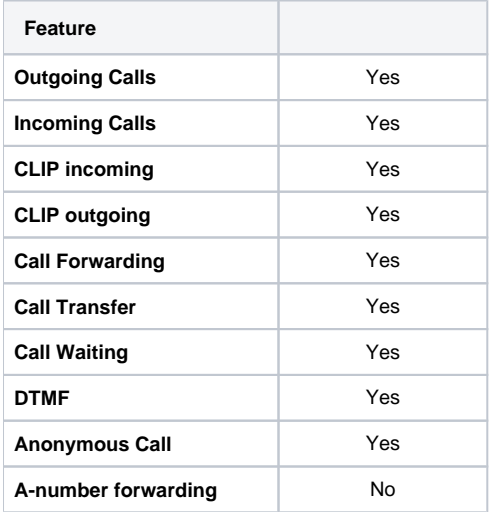

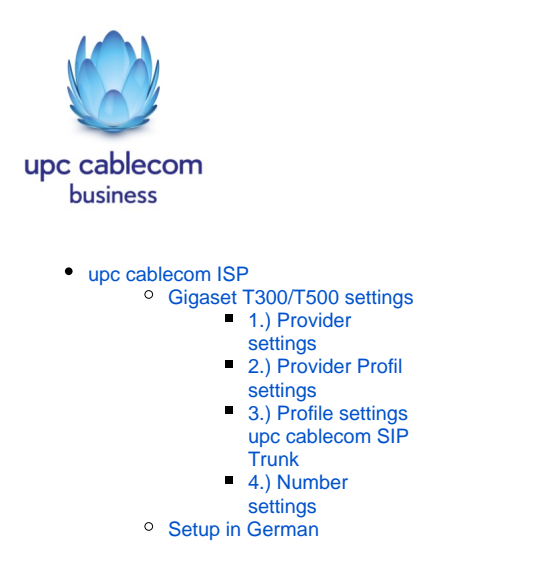

## <span id="page-0-1"></span>Gigaset T300/T500 settings

In the Gigaset PBX go to "Configuration" - "Lines" - "Lines" and click on: **New Line**

#### <span id="page-0-2"></span>**1.) Provider settings**

Assign a name to the new line. On authentication choose no, as upc cablecom authenticates on the assigned IP-address

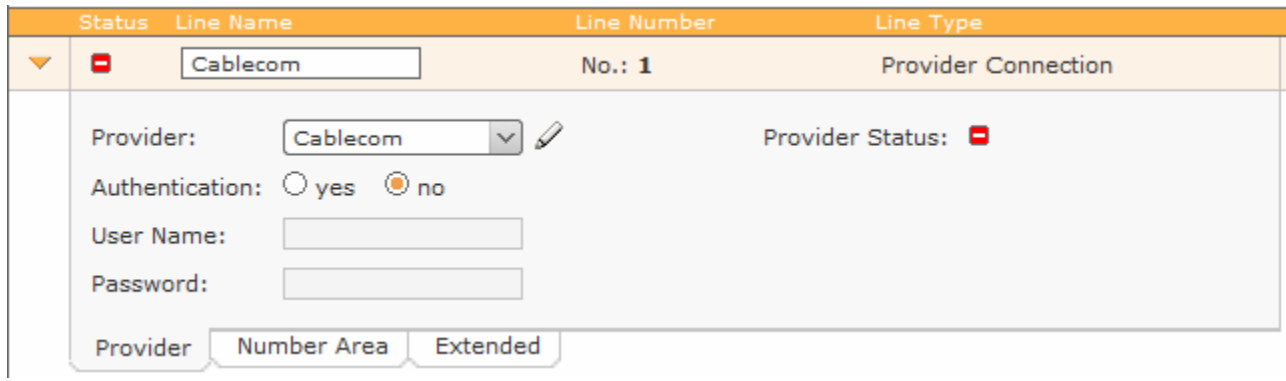

# <span id="page-1-0"></span>**2.) Provider Profil settings**

Choose "new" in the field Provider

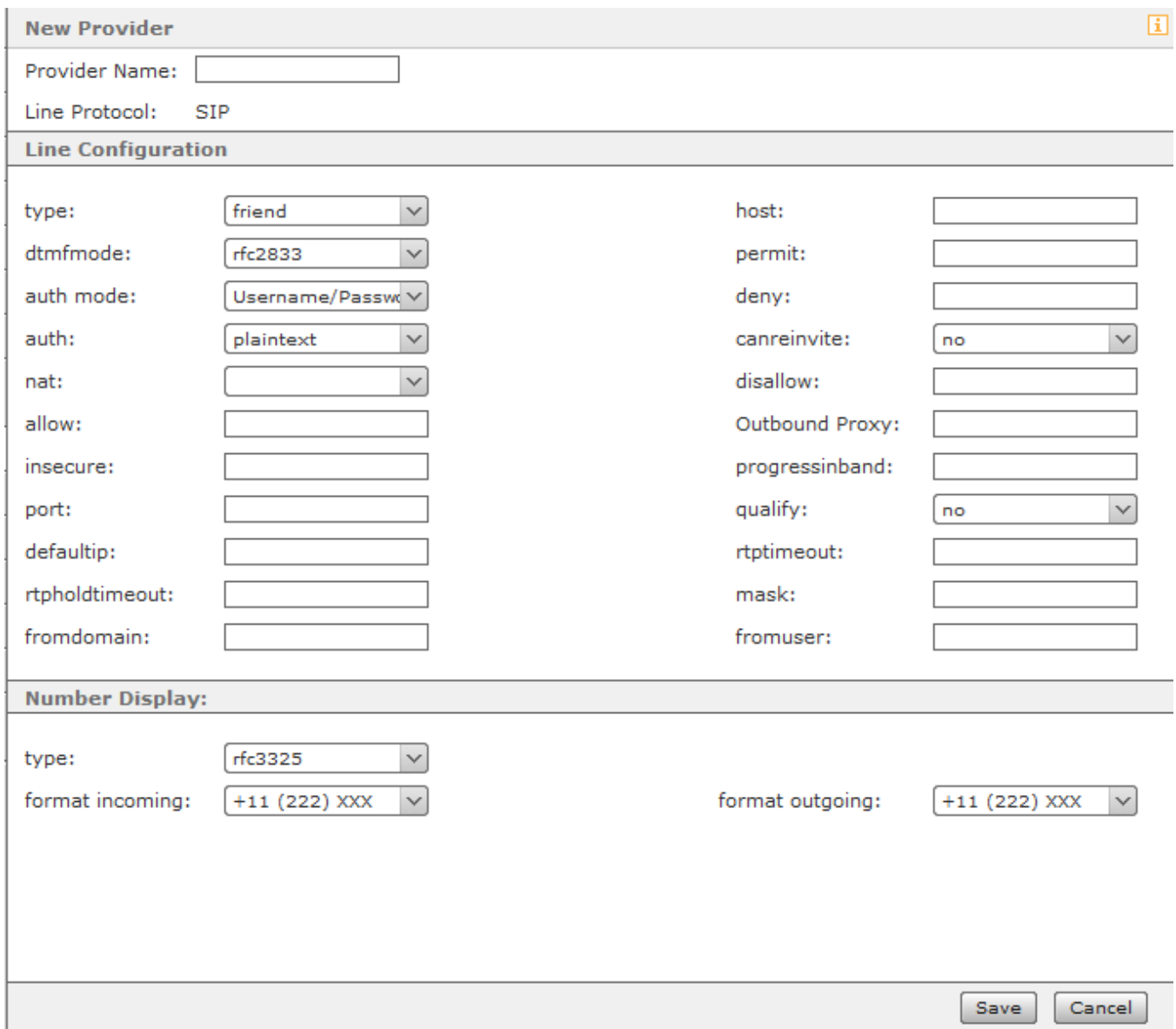

### <span id="page-1-1"></span>**3.) Profile settings upc cablecom SIP Trunk**

Fill the settings as shown below. The Host-IP is provided by upc cablecom.

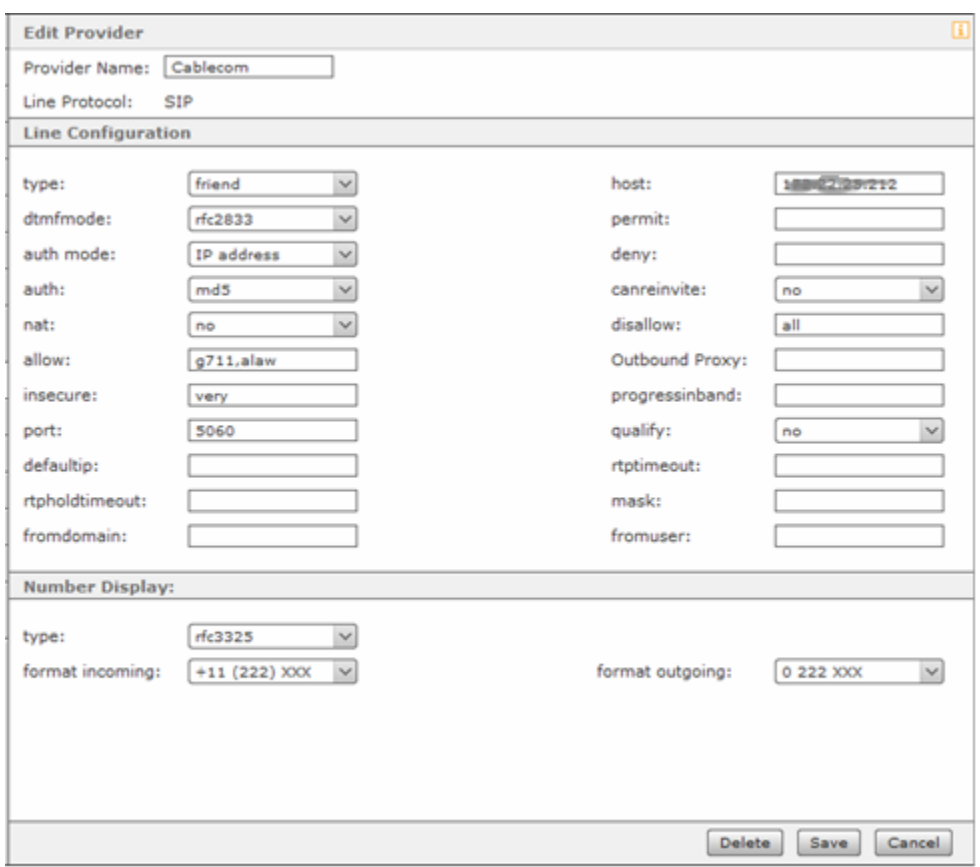

# <span id="page-2-0"></span>**4.) Number settings**

Enter the phone numbers for your SIP trunk

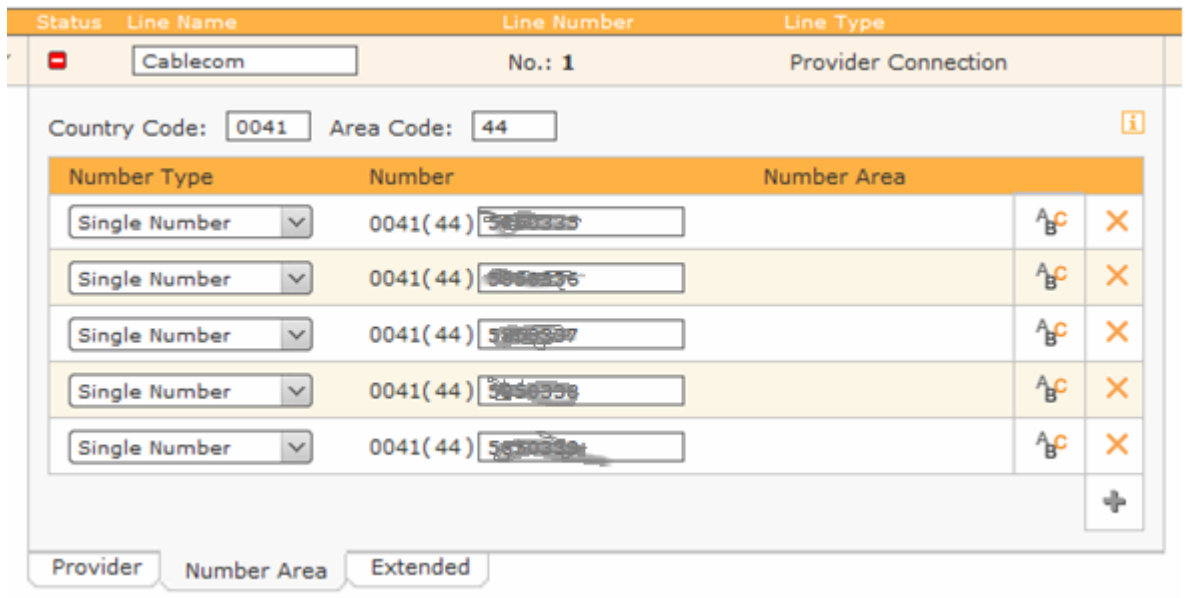

Click on apply and save

<span id="page-2-1"></span>Setup in German

[UPC Cablecom SIP-Trunk Setup.pdf](https://teamwork.gigaset.com/gigawiki/download/attachments/36012630/UPC%20Cablecom%20SIP-Trunk%20Setup.pdf?version=1&modificationDate=1377508976000&api=v2)